## **Cambio de Dirección, Teléfono o Correo Electrónico**

1. Inicia sesión en<https://my.slcc.edu/Welcome/>

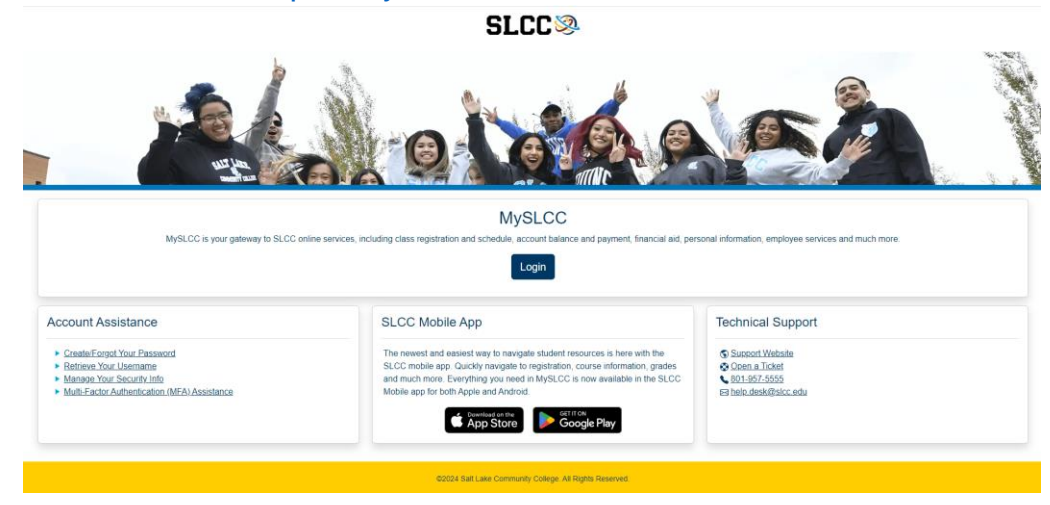

2. Haz clic en las tres líneas en la esquina superior izquierda, junto al logo de SLCC:

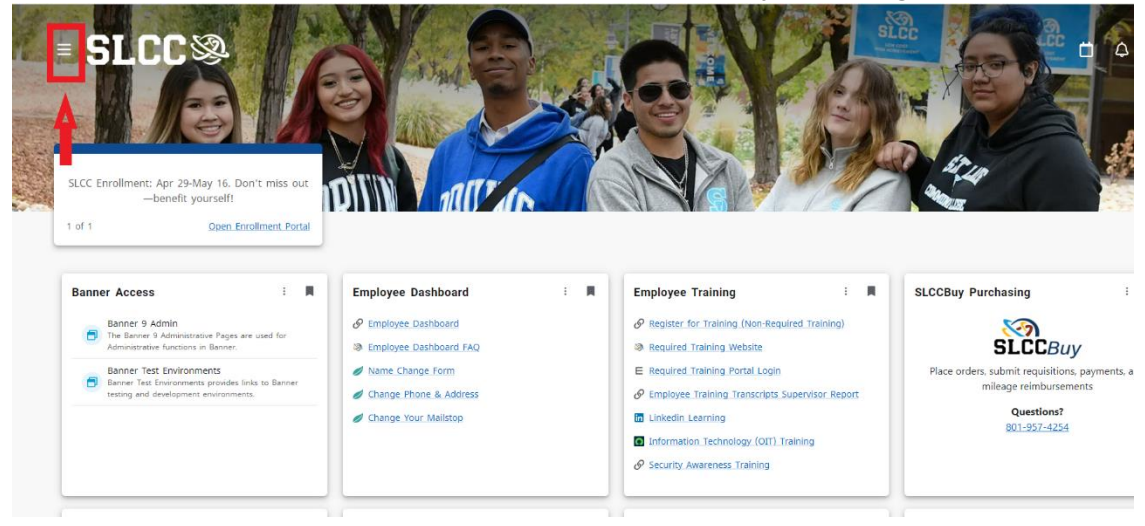

## 3. Selecciona Discover:

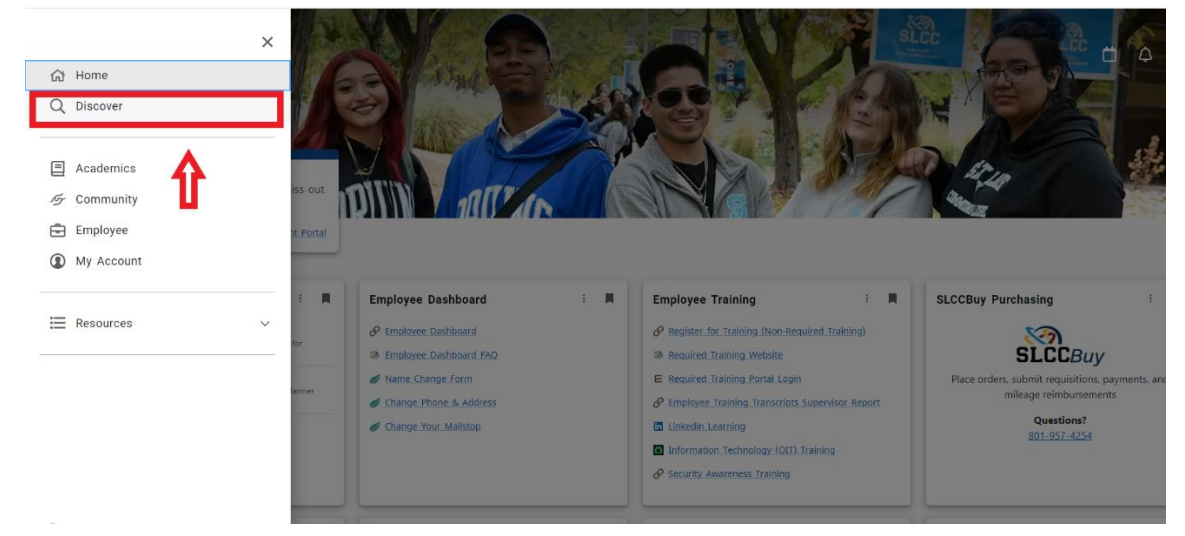

4. Escribe "Personal Information" en la barra de búsqueda, luego haz clic en actualizar dirección, teléfono o correo electrónico.

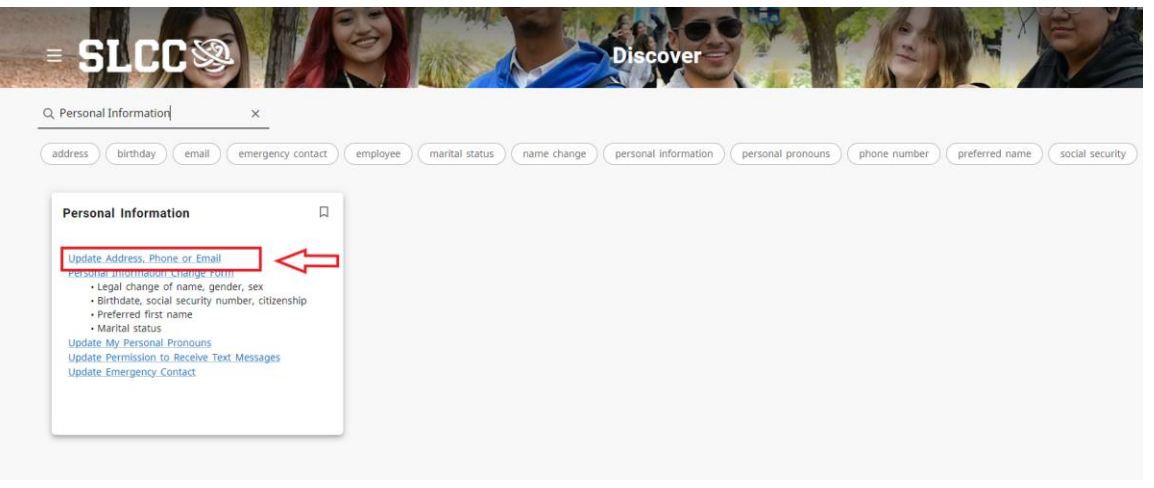

- 5. En la ficha de dirección (o cualquier ficha que estés actualizando), haz clic en el botón "Add new": Address  $\overline{\bigoplus}$  Add New  $\Rightarrow$
- 6. Completa la información de tu nueva dirección (o cualquier información que estés actualizando), luego haz clic en "Add":

![](_page_2_Picture_23.jpeg)